|          |                                         | GROUP       | MODEL                            |
|----------|-----------------------------------------|-------------|----------------------------------|
|          |                                         | ELE         | 2019-2022MY<br>Applicable Models |
|          |                                         |             | Listed                           |
|          |                                         | NUMBER      | DATE                             |
|          |                                         | 246         | August 2021                      |
|          | TECHNICAL SERVI                         | CE BULLETIN |                                  |
| SUBJECT: | FRONT VIEW CAMERA R<br>SOFTWARE UPGRADE |             |                                  |
|          | SOF TWAKE OF OKADI                      |             | N                                |

This bulletin provides the procedure to update the software logic of the Front Camera (FR\_CMR) system on the vehicles listed below, which have had a new replacement Front View Camera installed without software upgrade. New parts with a part number ending in "SWO" do not have the operating software upgrade installed. If the S/W is not upgraded, units will exhibit a warning light ON with Diagnostic Trouble Codes (DTCs) related to the Front Camera (FR\_CMR). Follow the procedures outlined in this publication to recover and record the prior variant coding value before replacement. For confirmation that the latest reflash has been applied to a vehicle you are working on, verify the ROM ID using the table on page 4 of this bulletin.

| System                   | Model             | Model Years |
|--------------------------|-------------------|-------------|
|                          | Niro HEV (DE HEV) | 2019 - 2022 |
| Encode Constant          | Seltos (SP2)      | 2021 - 2022 |
| Front Camera<br>(FR_CMR) | Soul (SK3)        | 2020 - 2021 |
|                          | Sportage (QL)     | 2019 - 2022 |
|                          | Telluride (ON)    | 2020 - 2022 |

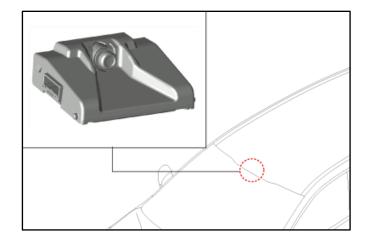

A printed copy is for reference only; publication information can be updated at any time. Always refer to KGIS for the latest information. After logging in kdealer.com, the newest technical publications are listed in 'Service Releases' and has the latest service information that has been released.

#### Page 2 of 10

# SUBJECT: FRONT VIEW CAMERA REPLACEMENT & S/W UPGRADE INSTALLATION

## Flowchart:

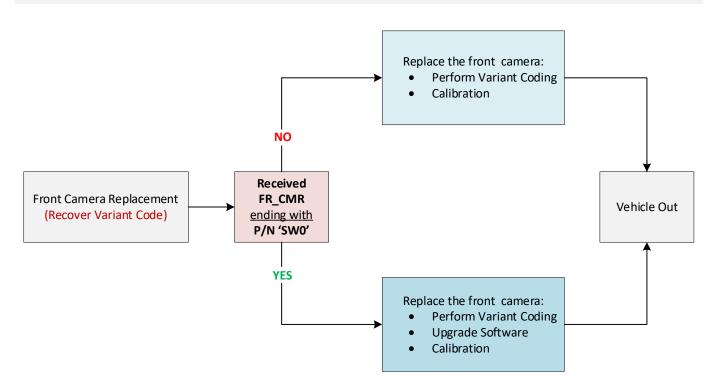

## IMPORTANT

When replacing the front view camera with a new one, perform the 'Variant Coding' procedure using KDS (Refer to KGIS for further instructions).

#### **Replacement Procedure:**

1. Replace the Front Camera with the new part number ending in "SWO" by referring to the "Advanced Driver Assistance System (ADAS) → Front View Camera System → Front View Camera Unit → Repair procedures" OR "Body Electrical System → Lane Departure Warning System (LDWS) → Lane Departure Warning System (LDWS) unit → Repair procedures" OR "Brake System → Forward Collision-Avoidance Assist (FCA) System → Lane Departure Warning System (LDWS) unit → Repair procedures" OR "Brake System → Forward Collision-Avoidance Assist (FCA) System → Lane Departure Warning System (LDWS) unit → Repair procedures" of the applicable Shop Manual on KGIS.

# 

<u>Record the prior variant coding value before removing the front view camera</u>. Replace the front camera, <u>apply the variant code from the removed camera</u> and apply the software upgrade to the 'FR\_CMR' system using the KDS ECU Upgrade function as described in this bulletin, then proceed to the calibration as described in KGIS.

## Front Camera ECU Upgrade Procedure:

To correct this condition, the ECU should be reprogrammed using the KDS download, as described in this bulletin.

#### Upgrade Event Name

554. ON FR\_CMR UPGRADE AFTER FRONT CAMERA REPLACEMENT

555. DE HEV FR\_CMR UPGRADE AFTER FRONT CAMERA REPLACEMENT

556. QL FR\_CMR UPGRADE AFTER FRONT CAMERA REPLACEMENT

557. SK3 FR\_CMR UPGRADE AFTER FRONT CAMERA REPLACEMENT

558. SP2 FR\_CMR UPGRADE AFTER FRONT CAMERA REPLACEMENT

# 

- Confirm a <u>fully charged battery</u> (12.3 volts or higher is necessary) is used <u>or</u> utilize a fully charged jump starter box connected to the battery.
- Ensure the KDS is sufficiently charged at 60% or higher prior to reflash.
- All ECU upgrades must be performed with the ignition set to the 'ON' position unless otherwise stated.
- Damaged VCI II units should <u>not</u> be used and promptly replaced.
- Be careful not to disconnect the VCI-II connected to the vehicle during the ECU upgrade procedure.
- DO NOT start the engine during ECU upgrade.
- DO NOT turn the ignition key 'OFF' or interrupt the power supply during ECU upgrade.
- When the ECU upgrade is completed, turn the ignition 'OFF' and wait 10 seconds before starting the engine.
- ONLY use approved ECU upgrade software designated for the correct application.

# **(i)** IMPORTANT

It is recommended to ALWAYS check the Electronic Parts Catalog (EPC) to locate the ECU Part Number respective to Auto/Manual Mode ROM IDs. DO NOT reference the parts label affixed to the ECU.

# 

Before attempting an ECU upgrade on any Kia model, make sure to first determine whether the applicable model is equipped with an immobilizer security system. Failure to follow proper procedures may cause the PCM to become inoperative after the upgrade and any claims associated with this repair may be subject to chargeback.

# ROM ID INFORMATION TABLE:

## Upgrade Event #554 (Telluride)

| Model | Svstem | Camera P/N  |                        | ROM ID   |      |
|-------|--------|-------------|------------------------|----------|------|
|       | System | Previous    | New                    | Previous | New  |
| ON    | FR_CMR | 99211 S9100 | 99211 S9100 <u>SW0</u> | 1.ON     | 1.03 |

## Upgrade Event #555 (Niro HEV)

| Model  | System | Camera P/N  |                        | ROM ID   |      |
|--------|--------|-------------|------------------------|----------|------|
| WIOGEI | System | Previous    | New                    | Previous | New  |
| DE HEV | FR_CMR | 99211 G5000 | 99211 G5000 <u>SW0</u> | 1.DE     | 1.07 |

## Upgrade Event #556 (Sportage)

| Model  | System | Camera P/N  |                        | ROM ID   |      |
|--------|--------|-------------|------------------------|----------|------|
| WIOGEI | System | Previous    | New                    | Previous | New  |
| QL     | FR_CMR | 99211 F1000 | 99211 F1000 <u>SW0</u> | 1.QL     | 1.06 |

## Upgrade Event #557 (Soul)

| Model  | System | Camera P/N  |                        | ROM ID   |      |
|--------|--------|-------------|------------------------|----------|------|
| WIDGEI | System | Previous    | New                    | Previous | New  |
| SK3    | FR CMR | 99211 K0000 | 99211 KOOOO <u>SWO</u> | 1.SK     | 1.02 |
| JKJ    |        | 99211 K0100 | 99211 K0100 <u>SW0</u> | 2.SK     | 1.00 |

#### Upgrade Event #558 (Seltos)

| Model | System | Camera P/N  |                        | ROM ID   |      |
|-------|--------|-------------|------------------------|----------|------|
| woder | System | Previous    | New                    | Previous | New  |
| SP2   | FR_CMR | 99211 Q5100 | 99211 Q5100 <u>SW0</u> | 1.SP     | 1.05 |

To verify the vehicle is affected, be sure to check the Calibration Identification of the vehicle's ECM ROM ID and reference the Information Table as necessary.

## 

- Confirm a <u>fully charged battery</u> (12.3 volts or higher is necessary) is used <u>or</u> utilize a fully charged jump starter box connected to the battery.
- Ensure the KDS is sufficiently charged at 60% or higher prior to reflash.
- 1. Connect the VCI-II to the OBD-II connector, located under the driver's side of the instrument panel.

## **NOTICE**

The ECU upgrade function on KDS operates wirelessly. It is not necessary to perform the upgrade via USB cable.

2. With the ignition **ON**, turn ON the KDS tablet. Select **'KDS'** from the home screen.

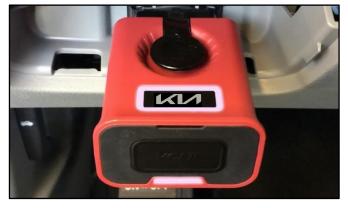

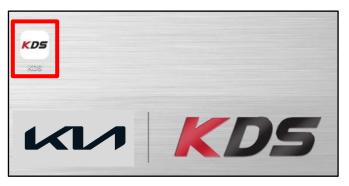

Confirm communication with VCI (A) and then configure the vehicle (B) using the 'AUTO VIN' (C) feature.

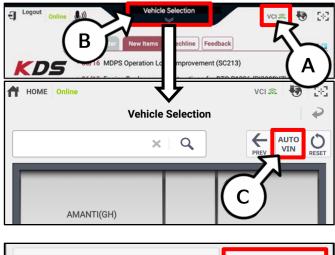

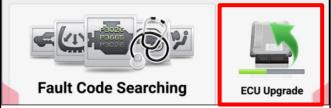

4. Select 'ECU Upgrade'.

Printed TSB copy is for reference only; information may be updated at any time. Always refer to KGIS for the latest information. TSB: ELE246 Multiple Models August 2021 Page 6 of 10

# SUBJECT: FRONT VIEW CAMERA REPLACEMENT & S/W UPGRADE INSTALLATION

 The KDS will check the server for recently uploaded Events and then automatically download Upgrade Event #554 (ON), #555 (DE HEV), #556 (QL), #557 (SK3), or #558 (SP2).

## 

The vehicle must be identified in Vehicle Selection to download an Event for that vehicle.

6. Select Auto Mode.

# 

Do NOT attempt to perform a Manual Mode upgrade UNLESS Auto Mode fails. Always follow the instructions given on the KDS in either Auto or Manual mode.

7. Select the **FR\_CMR** system under the System selection menu.

Touch ID Check (D) and confirm that the latest update is available.

Select Upgrade Event #554 (ON), #555 (DE HEV), #556 (QL), #557 (SK3), or #558 (SP2), and select Upgrade to continue.

 The ECU upgrade will begin and the progress of the upgrade will appear on the bar graph. Upgrade part (1/2) (E) will download the upgrade event to the VCI-II. Upgrade part (2/2) (F) will upgrade the ECU.

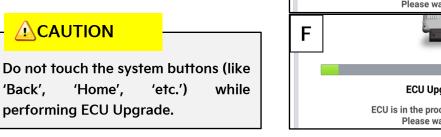

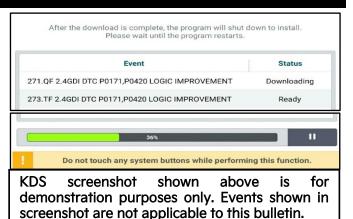

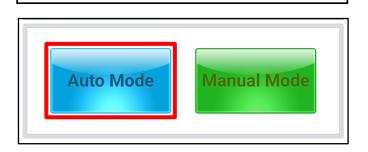

| < CONTRACTOR         | FR_CMR |   | >        |
|----------------------|--------|---|----------|
| ROM ID               |        | 5 | 1        |
| Currently in Vehicle | #####  |   | ID Check |
| Latest Update        | ###### |   | ID Check |
| Event Group          |        |   | TSB      |
| ###.XX               |        |   |          |
|                      |        |   |          |
|                      |        |   |          |

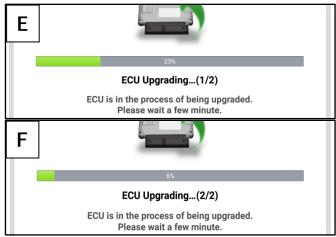

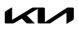

Page 7 of 10

# SUBJECT: FRONT VIEW CAMERA REPLACEMENT & S/W UPGRADE INSTALLATION

9. If a "Communication Fail" screen appears, verify that the VCI-II and KDS are communicating properly. Select 'OK' and restart the procedure from step 4.

## 

If an error notice continues to appear or if the upgrade cannot be performed, DO NOT disconnect the KDS/VCI-II. Contact GIT America Help Desk at (888) 542-4371 or Techline.

 When instructed on the KDS, turn the ignition OFF for ten (10) seconds then back on. Select 'OK' to continue.

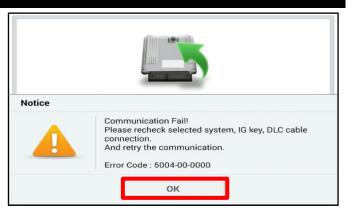

| ECU Upgrading(2/2)                                                                                               |  |  |  |
|----------------------------------------------------------------------------------------------------|--|--|--|
| and the second second second second second second second second second second second second second second second |  |  |  |
| Turn IG off for 10 seconds and<br>ick on. Click the OK button to continue.                                       |  |  |  |
|                                                                                                    |  |  |  |
| #####                                                                                                    |  |  |  |
| Latest Update                                                                                                    |  |  |  |
| ок                                                                                                    |  |  |  |
|                                                                                                    |  |  |  |

 Once the upgrade is complete, select 'OK' to finalize the procedure.

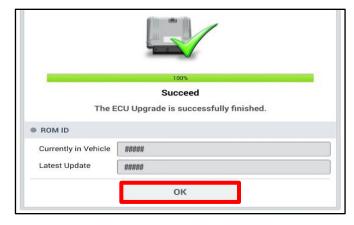

12. When prompted, select 'YES' to check for Diagnostic Trouble Codes (DTC) and erase any DTCs stored such as EPS, ESC, and TPMS that may have been set during the upgrade.

| Notice |                    |                       |
|--------|--------------------|-----------------------|
|        | Do you want to run | Fault Code Searching? |
|        | Yes                | No                    |

- 13. Perform Variant Coding & Calibration Procedure.
- 14. Confirm normal operation.

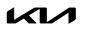

#### Manual Upgrade Procedure:

The manual upgrade should ONLY be performed if the automatic upgrade fails.

If the automatic upgrade fails, turn the ignition 'OFF' for about 10 seconds then place it back in the 'ON' position to reset the control unit BEFORE performing manual upgrade.

See table below for 'Manual Mode' passwords.

| Menu                            | Password |
|---------------------------------|----------|
| ON FR_CMR : 99211-S9100         | 0019     |
| DE HEV FR_CMR : 99211-G5000     | 0005     |
| QL FR_CMR : 99211-F1000 [1.QL]  | 0001     |
| QL FR_CMR : 99211-F1500 [2.QL]  | 0051     |
| SK3 FR_CMR : 99211-K0000 [1.SK] | 1129     |
| SK3 FR_CMR : 99211-K0100 [2.SK] | 0010     |
| SP2 FR_CMR : 99211-Q5100 [1.SP] | 0015     |

# Manual Mode ECU Upgrade Passwords

- 1. Within the ECU Upgrade screen displayed, select **Manual Mode**.
- Select the FM\_CMR system under the System selection menu. Select Upgrade Event #554 (ON), #555 (DE HEV), #556 (QL), #557 (SK3), or #558 (SP2) and select Upgrade to continue.
- 3. Select the appropriate control unit part number with reference to the ROM ID Information Table on page 4, and select **OK**.
- 4. Enter the appropriate password from the Manual Mode password table above and select **OK**.
- 5. The upgrade will begin and the progress of the upgrade will appear on the bar graph.
- 6. When instructed on the KDS, turn the ignition **OFF** for ten (10) seconds then back on. Select **OK**.
- 7. Once the upgrade is complete, select **OK** to finalize the procedure.
- 8. When prompted, select **YES** to check for Diagnostic Trouble Codes (DTC) and erase any DTCs stored such as EPS, ESC, and TPMS that may have been set during the upgrade.
- 9. Perform Variant Coding & Calibration Procedure.
- 10. Confirm normal operation.

# AFFECTED VEHICLE RANGE:

| Model             | Model Years |  |
|-------------------|-------------|--|
| Niro HEV (DE HEV) | 2019 - 2022 |  |
| Seltos (SP2)      | 2021 - 2022 |  |
| Soul (SK3)        | 2020 - 2021 |  |
| Sportage (QL)     | 2019 - 2022 |  |
| Telluride (ON)    | 2020 - 2022 |  |

## **REQUIRED TOOL:**

| Tool Name | Figure | Comments              |
|-----------|--------|-----------------------|
| KDS       |        | Kia Diagnostic System |

## **REQUIRED PART:**

| Part Name            | Model          | Part Number              |                      | Figuro | $O^{\dagger}$ |
|----------------------|----------------|--------------------------|----------------------|--------|---------------|
|                      | Model          | <b>Incl.</b> S/W upgrade | Requires S/W upgrade | Figure | Qty.          |
| Front View<br>Camera | Niro (DE HEV)  | 99211 G5000              | 99211 G5000SW0       |        |               |
|                      | Seltos (SP2)   | 99211 Q5100              | 99211 Q5100SW0       |        |               |
|                      | Soul (SK3)     | 99211 KOOOO              | 99211 KOOOOSWO       | 1617   | 1             |
|                      |                | 99211 K0100              | 99211 K0100SW0       |        |               |
|                      | Sportage (QL)  | 99211 F1000              | 99211 F1000SW0       |        |               |
|                      | Telluride (ON) | 99211 S9100              | 99211 S9100SW0       |        |               |

## WARRANTY INFORMATION:

## N Code: I14 C Code: ZZ3

| Model     | Claim<br>Type                                                                                                    | Causal P/N                                                                   | Qty.     | Repair<br>Description                            | Labor Op<br>Code | Op<br>Time |  |  |  |
|-----------|----------------------------------------------------------------------------------------------------|------------------------------------------------------------------------------|----------|--------------------------------------------------|------------------|------------|--|--|--|
| DE<br>HEV | 99211 G5000<br>or<br>99211 G5000 <u>SW0</u><br>99211 Q5100<br>or<br>99211 Q5100 <u>SW0</u><br>99211 K0000<br>or<br>99211 K0000<br>W or<br>99211 K0100<br>W or<br>99211 K0100 <u>SW0</u><br>99211 F1000<br>or<br>99211 F1000 <u>SW0</u><br>99211 S9100<br>or | or                                                                           |          |                                                  |                  |            |  |  |  |
| SP2       |                                                                                                    | or                                                                           |          |                                                  |                  |            |  |  |  |
| SK3       |                                                                                                    | Front View Camera<br>Replacement<br>1 +<br>Variant Coding and<br>Calibration | 95470R00 | 0.6<br>M/H                                       |                  |            |  |  |  |
| QL        |                                                                                                    | or                                                                           | -        |                                                  |                  |            |  |  |  |
| ON        |                                                                                                    | or                                                                           |          |                                                  |                  |            |  |  |  |
| All       |                                                                                                    | SWO Part Only                                                                | 0        | Front Camera Software<br>Upgrade<br>(Add-on LOP) | 95470RA1         | 0.2<br>M/H |  |  |  |

Note: The software upgrade procedure must be performed with parts number ending in 'SWO' and claimed as an 'add-on labor operation' (LOP) (ex. 95470RA1) during warranty claim entry.